# **Step 1 添付品を確認する**

- 本体 保証書
- 電源コード\*3 (本体梱包箱に貼り付けられています)<br>● フロントベゼル 伸用上のご注音
- セキュリティキー(添付のフロント スタートアップガイド(本書)
- ベゼル内側に貼り付けられています) ⓦ お客様登録申込書
- スライドレール(アウターレール) EXPRESSBUILDERパッケージ\*2<br>取り外し工具
- **「RO**<br>重要 ⓦ 添付の「EXPRESSBUILDER」DVDは、セットアップ
- (または再セットアップ)の時に必要となりますので大切 に保管しておいてください。
	- ⓦ 上記添付品は、本体のみのものです。スタートアップ パックやBTO(工場組み込み出荷)製品などは「組み込み 製品・添付品リスト」をご確認ください。

● 使用上のご注意

- \*1 ユーザーズガイドは「EXPRESSBUILDER」DVD内に格納されています。これ を参照するには、Adobe Readerが必要となりますので、あらかじめご使用の コンピュータへインストールしておいてください。
- \*2 EXPRESSBUILDERパッケージの内容についてはEXPRESSBUILDER内の添 付品一覧を参照してください。
- \*3 非冗長電源モデルは1本、冗長電源モデルは2本添付となります。

**箱を開けてから本製品が使えるようになるまでの手順を説明し ます。このスタートアップガイドに従って作業してください。**

### **安全に関するご注意**

**「安全にかかわる表示について」 「使用上のご注意 ~必ずお読みください~」 セットアップする前に「使用上のご注意」または「ユーザーズガイド」の以下の項をお読みの上、 注意事項を守って正しくセットアップしてください。**

### △ 警告

● ぬれた手で電源プラグの抜き差しをしないでください。感電するおそれがあります。<br>● 内蔵型オプションの取り付け・取り外しは電源コードをコンセントから抜いて行ってください。 - 「……」。<br>雷が鳴り出したらケーブル類を含め本体に触らないでください。落雷による感電のおそれがあります。 ● 「ユーザーズガイド」に記載されている内容を除き、分解・修理・改造を行わないでください。

### △注意

- 持ち運びの際は本体の底面をしっかりと持って運んでください。<br>● 水、湿気、ほこり、油、煙の多い場所、また直射日光の当たる場所に設置しないでください。
- 
- 電源コードはたこ足配線にしないでください。

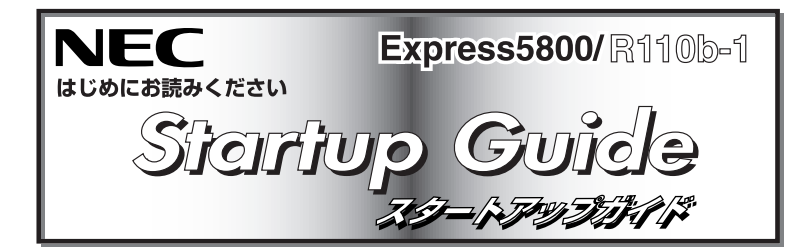

## 2010 年 9 月 第 4 版

する前にStep 7をご覧ください。お買い求めになられたモ デルによっては、電源のON後、すぐにシステムのセット アッププログラムが起動したり、添付の 「EXPRESSBUILDER」DVDを使ってセットアッププログ ラムを起動しなければならない場合があります。

**Step 6 BIOSの設定を変更する**

ご使用になる環境に合わせてBIOS(Basic Input Output System) の設定を変更します。

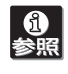

操作方法や設定の詳細については「ユーザーズガイド」の 「ハードウェア編」を参照してください(日付や時間が正しく 設定されていることを確認してください)。

#### システムBIOSの設定変更

オプションのUPS(無停電電源装置)を接続している場合や、管理ソ フトウェアとの機能の連携をする場合にシステムBIOSの設定を変更 します(通常は出荷時の状態でも問題ありません)。設定を変更するた めにBIOSセットアップユーティリティ「SETUP」を起動します。

- ① 電源をONにした後、「NEC」ロゴが画面に表示されたら、 <Esc>キーを押す。
- ② 次に示す起動メッセージが画面に表示されるまで待つ。

Press <F2> to enter SETUP. <F12> to Network

③ <F2>キーを押す。

「SETUP」ユーティリティが起動します。

#### SCSI BIOS/ディスクアレイBIOS の設定変更

「ユーザーズガイド」の「ハードウェア編」を参照してくださ **6**<br>参照 い。また、インストールするOSによっては、一部ハードウェ アの制限があります(BTO(工場組み込み出荷)モデルを除 く)。「ユーザーズガイド」の「導入編」を参照して注意事項を確 認してください。

オプションのSCSIコントローラやディスクアレイコントローラボー ドを搭載している場合は、それぞれの設定を変更するコンフィグレー ションユーティリティの起動メッセージが表示されます。それぞれの オプションに添付の説明書を参照して正しくコンフィグレーションし てください。

## **Step 3 ラックを設置して本製品を 取り付ける**

本体はEIA規格に適合した19型(インチ)ラックに設置して使用しま す。ラックへの設置について、次の条件を守ってください。

ラックの設置および本体のラックへの設置については「ユー **10**<br>参照 ザーズガイド」の「ハードウェア編」を参照してください。

# **Step 4 ケーブルを接続する**

- ケーブルを本体に接続します。
- 本体前面および本体背面のケーブル接続については、「ユー 6 ザーズガイド」の「ハードウェア編」を参照してください。

## **Step 7 OSをセットアップする**

本装置をお使いになれる状態にセットアップします。

### <Windows>

- OSがインストール済みのモデルで初めて電源をONにする場合
- 本体の電源をONにするとWindowsのセットアップ画面が表示され ます。画面の指示に従って必要な設定をしてください。
- OSがインストールされていないモデルの場合・再インストールの場合
	- インストールには、添付の「EXPRESSBUILDER」DVDを使いま す。
	- ① 本体の電源をONにする。
	- ②「EXPRESSBUILDER」DVDを本体の光ディスクドライブに セットする。
	- ③ <Ctrl>キーと<Alt>キーを押しながら<Delete>キーを押して 再起動させる。

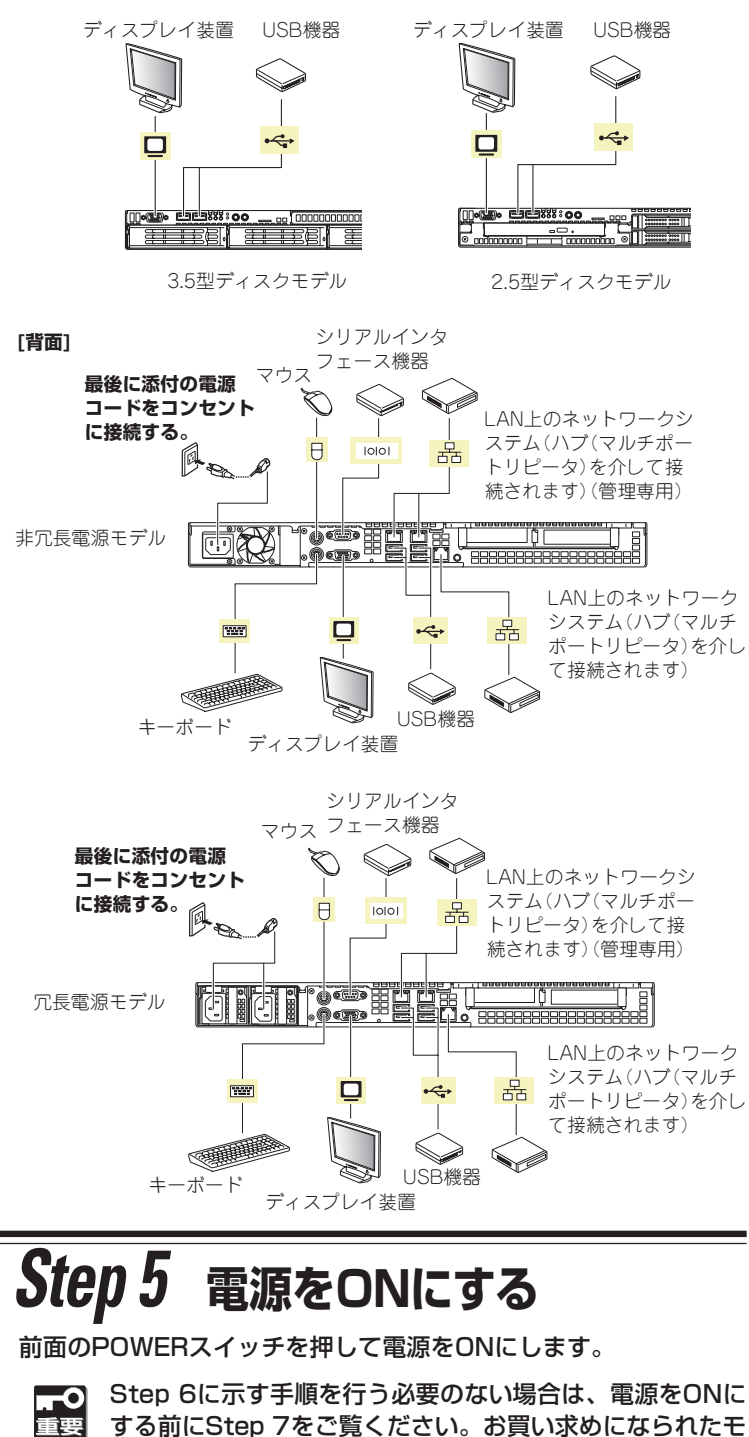

DVDからEXPRESSBUILDERが起動します。

④ [シームレスセットアップを実行する]を選択し、[次へ]を クリックする。

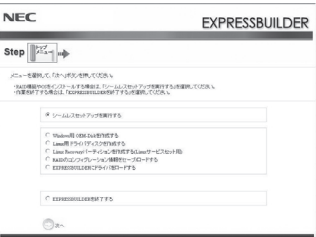

## **ユーザーズガイドについて**

ユーザーズガイドは「EXPRESSBUILDER」DVDの中に格納され ています。ユーザーズガイドはAdobe® ReaderTMで閲覧できる PDFファイルで、以下の手順で表示・印刷することができます。

- ① Adobe Readerがインストールされているコンピュータの 電源をONにする。
- ② 添付の「EXPRESSBUILDER」DVDをコンピュータの光ディスク ドライブにセットする。

オートラン機能により自動的にメニューが起動します。 セットしたタイミングによっては、自動的にメニューが起動し ない場合があります。そのような場合は、エクスプローラから 「マイコンピュータ」を選択し、セットした光ディスクドライブ のアイコンをダブルクリックしてください。

# **Step 2 内蔵オプションを取り付ける**

本体内蔵用のオプションを取り付けます(オプションを購入していな い場合や「BTO(工場組み込み出荷)」で本製品を購入されたお客様は ステップ3へ進んでください)。

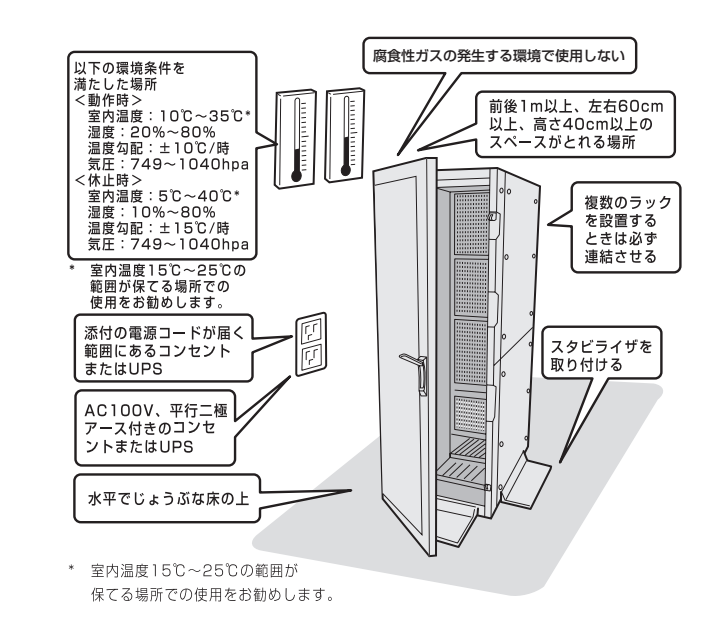

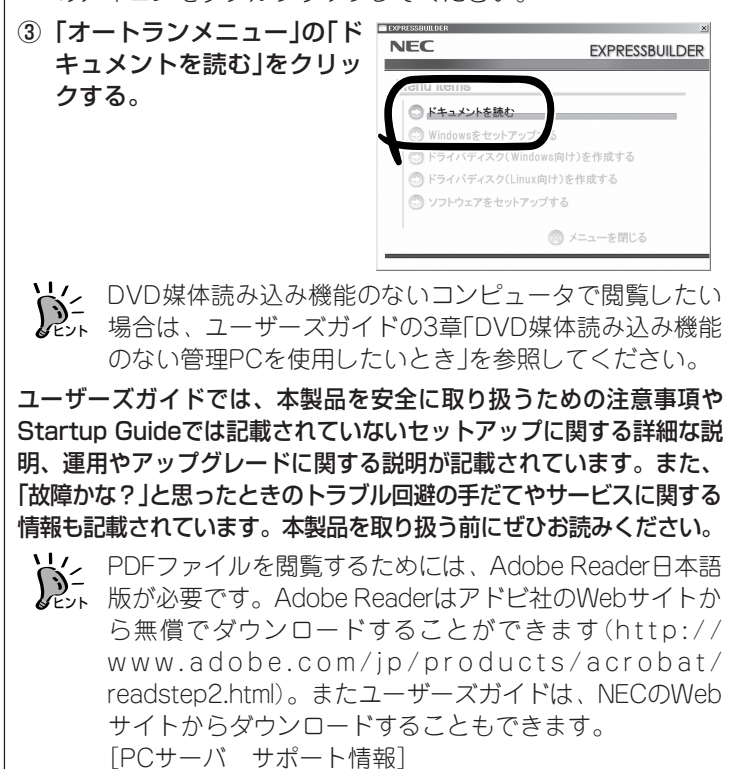

http://support.express.nec.co.jp/pcserver/

**[前面]**

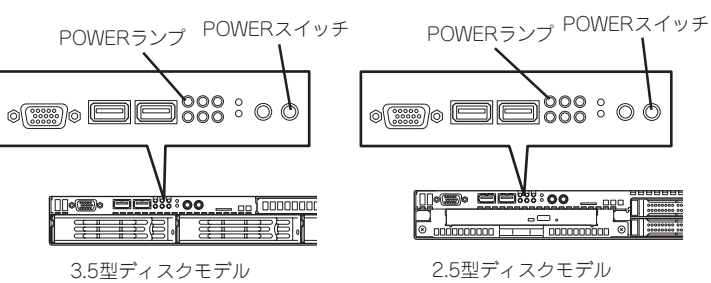

 $-7 - 17 - 77$ 

## **Step 8 EXPRESSBUILDERを使ったセットアップをする**

「EXPRESSBUILDER」DVDには、セットアップツールのほかに、サーバ管理用のソフトウェアが格納されています。これらを活用すること で、TCO(Total Cost of Ownership)の削減、システムダウンの防止、または故障からの早期復旧を図ることができます。 ここでは、それらを含めた「EXPRESSBUILDER」DVDの内容について紹介します。

6 参照 「ユーザーズガイド」の「ソフトウェア編」またはオンラインドキュメントを参照してインストールやセットアップをしてください。こ こで記載されていないユーティリティについては、ユーザーズガイドまたはオンラインドキュメントで説明しています。

# **Step 9 お客様登録をする**

添付の「お客様登録申込書」またはインターネット(WWW)を利用して 登録を行います。

添付の「お客様登録申込書」に必要事項を記入の上、「エクスプレス受付 センター」までご返送ください。返送していただいたお客様は、 「ClubExpress会員」に登録させていただきます。「ClubExpress会 員」は、インターネットからも登録手続きが行えます。

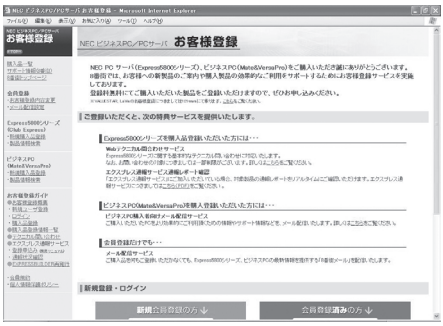

OSの再インストール(シームレスセットアップ)やシステム http://club.express.nec.co.jp 「エクスプレス通報サービス/エクスプレス通報サービス(HTTPS)」は、 の診断、各種OEM-Diskの作成などExpress5800シリーズの お客様とNECをひとつに結び、安心・充実した運用と各種サポートを提 システムを構築するためのセットアップユーティリティ。 供するユーティリティです。NECが提供するサポートサービス体系 「iBestSolutionsシステムサポートサービス」の基礎となるものであり、 システム管理ユーティリティ セットアップユーティリティ 「ESMPRO/ServerAgent」が検出したトラブルやその兆候が現れた際に EXPRESSBUILDER エクスプレス通報サービス/ エクスプレス通報サービス(HTTPS) インターネットや公衆回線を介して「監視センター」に通報します。 **EXPRESSBUILDE** Step  $\sqrt{\left\| \frac{\partial \mathcal{L}_\text{c}}{\partial \mathcal{L}_\text{c}} \right\|_{\text{c}} + \frac{1}{2} }$ **CASERT SPEED TO THE PARK** これを受け、「監視センター」は、全国430カ所以上にあるNECフィール H に、一を変更して、「カヘッポタンを押していただ」。<br>NASAND COUNTY クリームする場合は、「シーム 「シームレスセットアップ」で使用する ディングの保守サービス拠点のうち、もよりの拠点に指示を出し、サー 「パラメータファイル」を作成する ビスエンジニアがユーザー先へ出向いてトラブルの未然回避や復旧処置  $-980$ Windowsベースのユーティリティ。 を行います。 なお、ご利用に際しては、別途有償のハードウェア保守契  $\frac{1}{2}$  (1982) 1995. 約か、通報サービス契約が必要です。 セットアップユーティリティ システム管理ユーティリティ ExpressPicnic **MPRO/ServerAgent Exte** ESMPRO/ServerAgent Extension また、Express5800シリーズをはじめとするさまざまな製品の情報 **FRENCE** | 通販社| 装置をリモート管理するためのユーティリティ。|<br>| Ty(反抗方取り| | Ty(は書き込み<br>| - Agent IPアドレスの選択<br>| - GUDモートコンソール設定 本装置 は以下のインターネット情報サイトにあります。ご覧ください。  $-49.3$ T 「NEC コーポレートサイト」 http://www.nec.co.jp/ 以上でExpress5800シリーズのセットアップは完了です。 BMC Finnesse Versich<br>SDR Version 00.07<br>BBCS Version 3.0.0017<br>UNC Version 3.9.9 ご利用の環境に合わせてその他使用するアプリケーションのインス *E APRESSBUILDER* Windowsベースの各種ユーティリティ トールとセットアップをしてください。 LAN のインストールからセットアップや保 装置のファームウェアやソフトウェアなどのバー Express5800シリーズを末永くご利用ください。 守の際に使用するサポートディスクの システム管理ユーティリティ ジョンの管理や更新を行うユーティリティです。 作成などをナビゲートする統合支援 ExpressUpdate Agent ESMPRO/ServerManagerによって、自動的にダ ツール。ユーザーズマニュアルなどの Express5800シリーズに関するご質問・ご相談は「ファーストコンタクトセンター」でお受 ウロードした装置の更新パッケージを、システム 管理PC ドキュメントの閲覧もできます。 けしています。 を停止せずに簡単に適用できます。 (電話番号のかけまちがいが増えております。番号をよくお確かめの上、おかけください。) セットアップ支援ツール 【1】<br>重要 ExpressUpdateに未対応のファームウェ ファーストコンタクトセンター TEL. 03-3455-5800(代表) オートランメニュー アまたはソフトウェアの更新パッケージが 受付時間 / 9:00~12:00、13:00~17:00 月曜日~金曜日(祝祭日を除く) GREE [ 2019 ] HOM  $NFC$ EXPRESSBUILDER 提供される事があります。これらの更新 パッケージの適用に関してはNEC コーポ ○ ドキュメントを読 <u>—</u> サービスパックの適用について ━━ レートサイトを参照してください。 システム管理ユーティリティ **ESMPRO/ServerMan** 本装置にサービスパック(SP)を適用する場合、適用方法はSPの添付状況によ **ESMPRO** り異なりますので、ユーザーズガイドの導入編またはNEC コーポレートサ -装置のさまざまな障害情報を収集し、状態の判定を行い異常を システム管理ユーティリティ イト「http://www.nec.co.jp/」を参照してください。 検出すると、ESMPRO/ServerManagerへアラート通報を行い ESMPRO/ServerAgent また、Windows Server 2003 Service Pack 2を適用する場合は、「シス "<br>-<br>| 수타 - | <sub>자료가</sub> | companients | word |<br>| 수타 - | 자료가 | companients | word | ます。 テムのアップデート」で行ってください。 -障害の予防対策として、事前に障害の発生を予測する予防保守 ネットワーク上に分散したサーバを効 ||23-5\\$96.058MF8.0d8028WR78.5(E)<br>|- 24-54196.093-15461995.095-1884-793<br>|MP31.1348@ ||public 機能をサポートしています。筐体内温度上昇やハードディスク 率よく管理できるGUIインタフェース 装置に「NEC Express5800シリーズ Windows® Server 2003 RUR CD-ドライブ劣化などを事前に検出できます。 通明数を(B). | ストレーン数を(B). を提供するユーティリティ。 ROM」が添付されている場合がありますが、使用せず破棄するか、装置に -装置の詳細なハードウェア構成情報、性能情報を取得できま す。取得した情報はESMPRO/ServerManagerを通してどこか 添付されている他の媒体と異なった場所に保管してください。  $\begin{tabular}{|c|c|c|c|} \hline \hline \text{BifR11} & \text{BifR12} & \text{BifR16} \\\hline \end{tabular}$ らでも参照できます。 通常、ご使用になられても次のようなメッセージが表示され、セットアッ  $-$  ok  $*$ ESMPROはサーバシステムの安定稼動と、効率的なシステム運用を目的 プが続行できませんが、メッセージが表示されず適用された場合は、再度 としたサーバ管理ソフトウェアです。本製品を導入することにより、装置 「EXPRESSBUILDER」DVDから「システムのアップデート」を行ってくださ の構成情報・性能情報・障害情報をリアルタイムに取得・管理・監視でき い。このときサービスパックを再適用する必要はありません。 るほか、アラート通報機能により障害の発生を即座に知ることができるよ うになります。 セットアップメッセージ このWindows RURは、この装置には対応していません。  $=$ EXPRESSBUILDERについて ご使用の装置を確認してください。 本装置の光ディスクドライブに「EXPRESSBUILDER」DVDをセットして起動 ① Os installation すると、以下のメニューが起動します。 本項目を選択すると、EXPRESSBUILDERトップメニューが表示され ます。 Boot selection 商標について ② Tool menu (Normal mode) EXPRESSBUILDERとExpressPicnic、ESMPROは日本電気株式会社の登録商標です。 本項目を選択すると、表示言語の選択の後、ツールメニューが起動し Os installation $^{\star\star\star}$ default $^{\star\star\star}\cdots\cdots\cdots\cdots\cdots\cdots$ MicrosoftおよびWindows、Windows Server、Windows NTは米国Microsoft ます。 Tool menu(Normal mode).................... ② Corporationの米国およびその他の国における登録商標または商標です。 Linuxは、Linus Torvalds氏の日本およびその他の国における商標または登録商標です。 ③ Tool menu (Redirection mode) Tool menu(Redirection mode)............... ③ Red Hat、Red Hat Enterprise Linuxは、米国Red Hat, Inc.の米国およびその他の国におけ 本項目は、BIOSコンソールリダイレクション機能を使用して、コン る商標または登録商標です。 ソールレスにて操作する場合にのみ選択してください。 このマニュアルは再生紙を使用しています。 詳しくはユーザーズガイドの「ソフトウェア編」を参照してください。 また、Windows PCにセットすると「オートランメニュー」を表示します。このメニューから各種バンドルソフトウェアのインストールやオンラインドキュメント **©** NEC Corporation 2010 を参照することができます。 NECの許可なく複製・改変などを行うことはできません。

手順6)でパラメータファイルを使用してセットアップする場合 は、ファイル保存用として1.44MBフォーマット済みの空きフ ロッピーディスクを1枚ご用意ください。また、作成したフロッ ピーディスクは、EXPRESSBUILDERと一緒に保管しておいて ください。再セットアップの際にこのフロッピーディスクを使 用すれば、パラメータの入力を省略することができます。

- **「1**<br>重要
	- ⓦ セットアップ時にドライバディスクを作成する必要 があります。別途ドライバディスク用に空きフロッ ピーディスクを1枚ご用意ください。
	- 本製品にはフロッピーディスクドライブが搭載されてい ません。別途USBフロッピーディスクドライブをご用 意ください。

本装置内のメモリダンプ(デバッグ情報)を採取するための設定方法について 説明します。詳細やその他の設定については、「ユーザーズガイド」 の「導入 編」ー「障害処理のためのセットアップ」をご覧ください。

#### ⑤ パラメータファイルを使用する場合は、パラメータをロードする。

#### [既存のパラメータファイルを使用しない場合]

「パラメータをロードしない」を選択して、[次へ]をクリックする。以 降は、各画面の指示に従って必要なパラメータを入力してください。

#### [既存のパラメータファイルを使用する場合]

「パラメータをロードする」を選択し、パラメータファイルのパスを ボックスへ入力する。この後、ウィザード上でファイルからロード されたパラメータファイルを確認する場合は[次へ]を、確認しない でそのままインストールの場合は[スキップする]をクリックする。

⑥「自動インストールの開始」画面で[実行する]をクリックする。 以降はメッセージに従ってください。

- ⓦ 装置に添付のEXPRESSBUILDERに対応していな い大容量記憶装置コントローラに接続されたハード ディスクドライブへインストールする場合は、「ユー ザーズガイド」 の「導入編」 -「応用セットアップ」を参 照してください。対応コントローラの確認は、コン トローラに添付のセットアップ手順書、またはユー ザーズガイドを参照してください。
	- ⓦ Windows Server 2003 x64 Editionsをインス トールする場合は、「Windows Server 2003 R2, Standard x64 Editionインストレーションサプリ メントガイド」を参照し「マニュアルセットアップ」 を 使用してください。

#### <Linux**®**>

#### BTO(工場組み込み出荷)モデルの場合

本体の電源をONにするとインストール済みのOSが起動します。続 けてLinuxサービスセットに添付される「初期設定および関連情報に ついて」を参照し、Linuxの初期導入設定を行ってください。

#### OSが未インストールの場合・再インストールの場合

添付の「EXPRESSBUILDER」DVDに格納されている「ユーザーズガ イド」 の「Linuxのセットアップ」を参照し、「シームレスセットアッ プ」を行ってください。

インストールパッケージの変更などBTO(工場組み込み出荷)状態と は異なる設定で再インストールを行う場合は、 「EXPRESSBUILDER」DVDに格納されている「Red Hat Enterprise Linux 5 Server インストレーションサプリメントガイド」を参照 し、「マニュアルセットアップ」を行ってください。

#### 障害処理のためのセットアップ